# Rejestracja na przedmioty: tura - zapis za zgodą dydaktyka (akceptacja zgłoszeń)

# Informacje ogólne

W trakcie trwania rejestracji student może złożyć prośbę o przyjęcie na dany przedmiot tylko do jednej grupy (jednego dydaktyka) lub w przypadku zajęć dwuformowych - jednego zestawu zajęć (grupy nadrzędnej i powiązanej z nią grupy podrzędnej, np. wykład + ćwiczenia). Do czasu zamknięcia rejestracji dla studentów - student, w każdej chwili, może wycofać swoją prośbę, jeśli ta nie została jeszcze rozpatrzona przez dydaktyka.

## **UWAGA – decyzję o przyjęciu lub odrzuceniu wniosku studenta podejmuje dydaktyk, który prowadzi dane zajęcia.**

**W przypadku zajęć dwuformowych - osoba prowadząca grupę nadrzędną (np. wykład, w parze wykład + ćwiczenia)**

Dydaktyk nie ma możliwości wycofania się z podjętej decyzji:

- akceptacja prośby studenta powoduje wpisanie studenta na listę uczestników danego przedmiotu (na każdą formę zajęć) i blokuje studentowi możliwość wycofania tego zgłoszenia
- odrzucenie prośby studenta anuluje złożone zgłoszenie, umożliwiając studentowi wybór grupy u innego dydaktyka lub ponowienie prośby do wcześniej wybranej osoby.

## Akceptowanie zgłoszeń studentów o dopisanie na przedmioty

#### Należy się zalogować na [https://usosweb.sgh.waw.pl](https://usosweb.sgh.waw.pl/)

Następnie w zakładce **DLA PRACOWNIKÓW**, przejść do **ZAPISÓW ZA ZGODĄ DYDAKTYKA**:Szkoła Główna Handlowa w Warszawie **The 11 M 11 M 12** AKTUALNOŚCI KATALOG MÓJ USOSWEB DLA STUDENTÓW DLA PRACOWNIKÓW DLA WSZYSTKICH  $=$ **INDEKS** Sprawdziany Protokoły Zapisy za zgodą SPRAWDZIANY  $4<sup>+</sup>$ **B** dydaktyka ,<br>Zadania, sprawdziany,<br>egzaminy, oceny i związki<br>między nimi. Wypełnianie i drukowanie<br>protokołów zaliczeń<br>przedmiotów i zajęć. Zapisy za zgoda PROTOKOŁY zapisy za zgouą<br>dydaktyka - wydawanie<br>decyzji do próśb<br>studentów o dopisanie do ZAPISY ZA ZGODĄ grupy. REJESTRACJA NA EGZAMINY Asystent rejestracji Plan zajęć Rejestracja na egzaminy **DEZYDERATY** 부 Plan zajeć Asystent rejestracji , kojeten tegetatatoj.<br>wprowadzanie zmian do<br>deklaracji studenckich ... Przeglądaj wyniki<br>rejestracji na egza egzaminy OPINIOWANIE PODAŃ przez asystenta toku. **WYMIANA STUDENCKA WYNIKI ANKIET** 

### W panelu **ZAPISY ZA ZGODĄ DYDAKTYKA** widoczne są:

- wszystkie aktywne rejestracje, w których dany dydaktyk ma uruchomione przedmioty
- daty otwarcia poszczególnych rejestracji
- oraz liczba zgłoszeń studentów czekających na akceptację w danej rejestracji

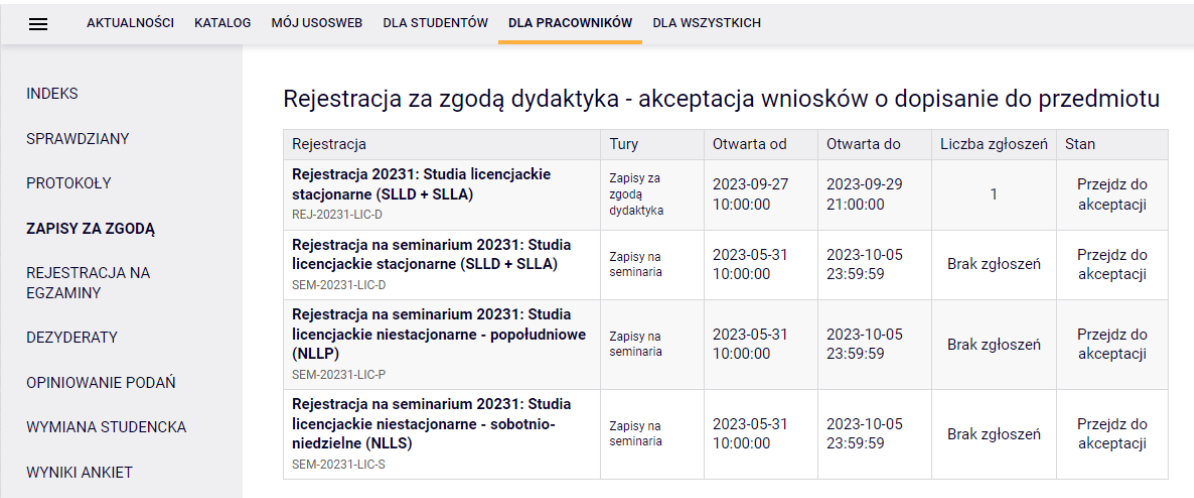

Po przejściu do danego zgłoszenia, oprócz informacji, którego przedmiotu dotyczy zgłoszenie i przez którego studenta zostało złożone, dostępna będzie również informacja o stanie zajętości grup tego przedmiotu (osobno dla każdej z poszczególnych form zajęć):

#### Rejestracja za zgodą dydaktyka - akceptacja wniosków o dopisanie do przedmiotu

Zapisy za zgodą dydaktyka REJ-20231-LIC-D

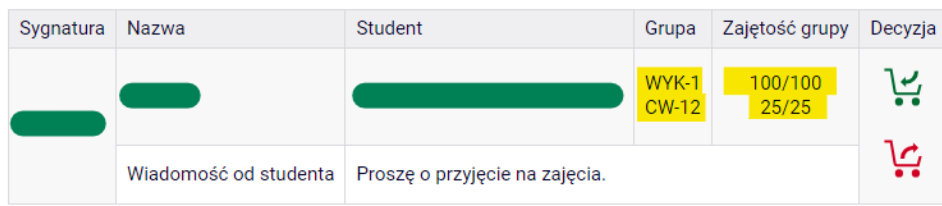

Zgłoszenie akceptuje się lub je odrzuca poprzez wybranie właściwego koszyczka w kolumnie **Decyzja**:

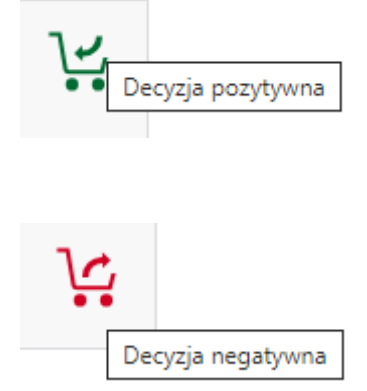

Po rozpatrzeniu wniosku, system poprosi o ponowne potwierdzenie podjętej decyzji:

#### Komunikat z witryny usosweb.test.sgh.waw.pl:

DECYZJA POZYTYWNA

Czy jesteś pewien swojej decyzji?

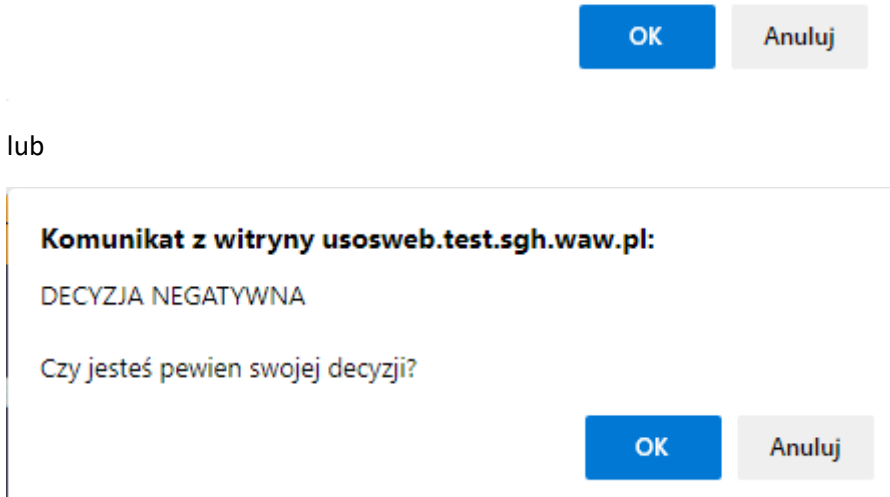

a w miejscu koszyczków pojawi się informacja:

• po odrzuceniu prośby studenta

Rejestracja za zgodą dydaktyka - akceptacja wniosków o dopisanie do przedmiotu

Zapisy za zgodą dydaktyka REJ-20231-LIC-D

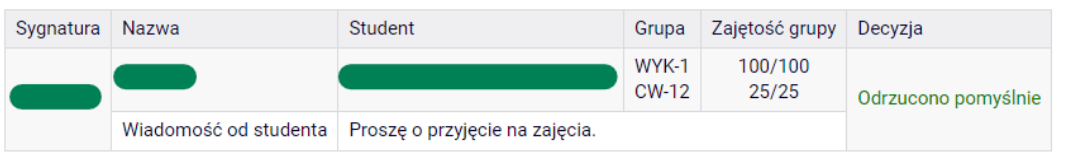

• po zaakceptowaniu prośby studenta

Rejestracja za zgodą dydaktyka - akceptacja wniosków o dopisanie do przedmiotu

Zapisy za zgodą dydaktyka REJ-20231-LIC-D

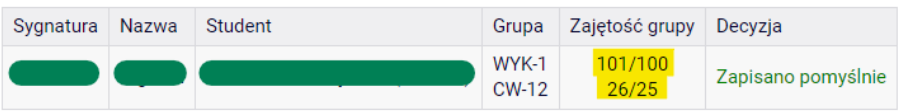